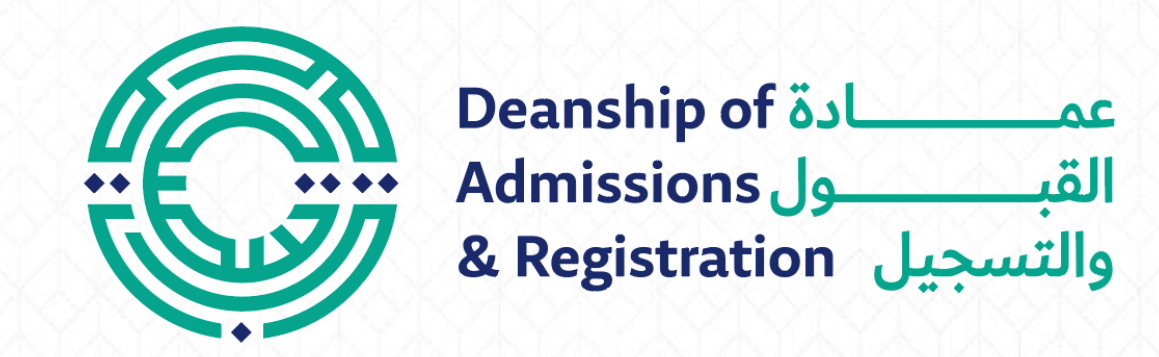

# **Request of Student Registration**

## **Request of Student Registration**

- 大地 Log in to the student portal: https://portal.psut.edu.jo
- Select 'Academic System'
- Select the 'Electronic Services' menu
- Click on 'Service Request' button
- $\cdot$ 3 Select 'Arabic Student Registration Document' or 'English Student Registration Document'/ Email.
	- Select 'Additional Information' if you need it
- Click 'Confirm'
- $\cdot 6 \cdot$ Enter the authentication code you received in your mobile or email box
- Press 'Send' to receive a message indicating the success of the submission
- Check your email inbox to find a pdf file of the document.

## Log in to the student portal

https://portal.psut.edu.jo

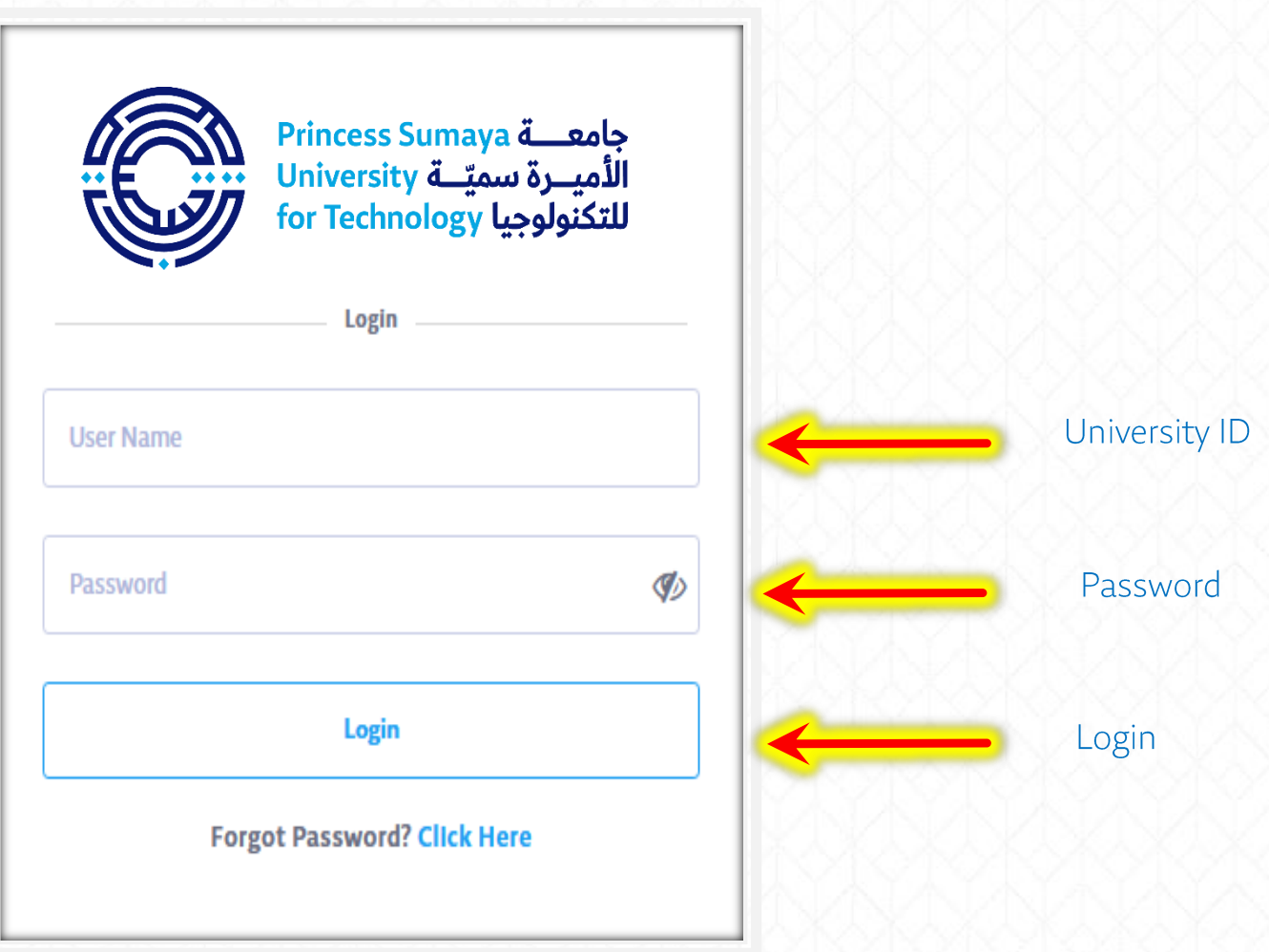

## Select 'Academic System' (SIS)

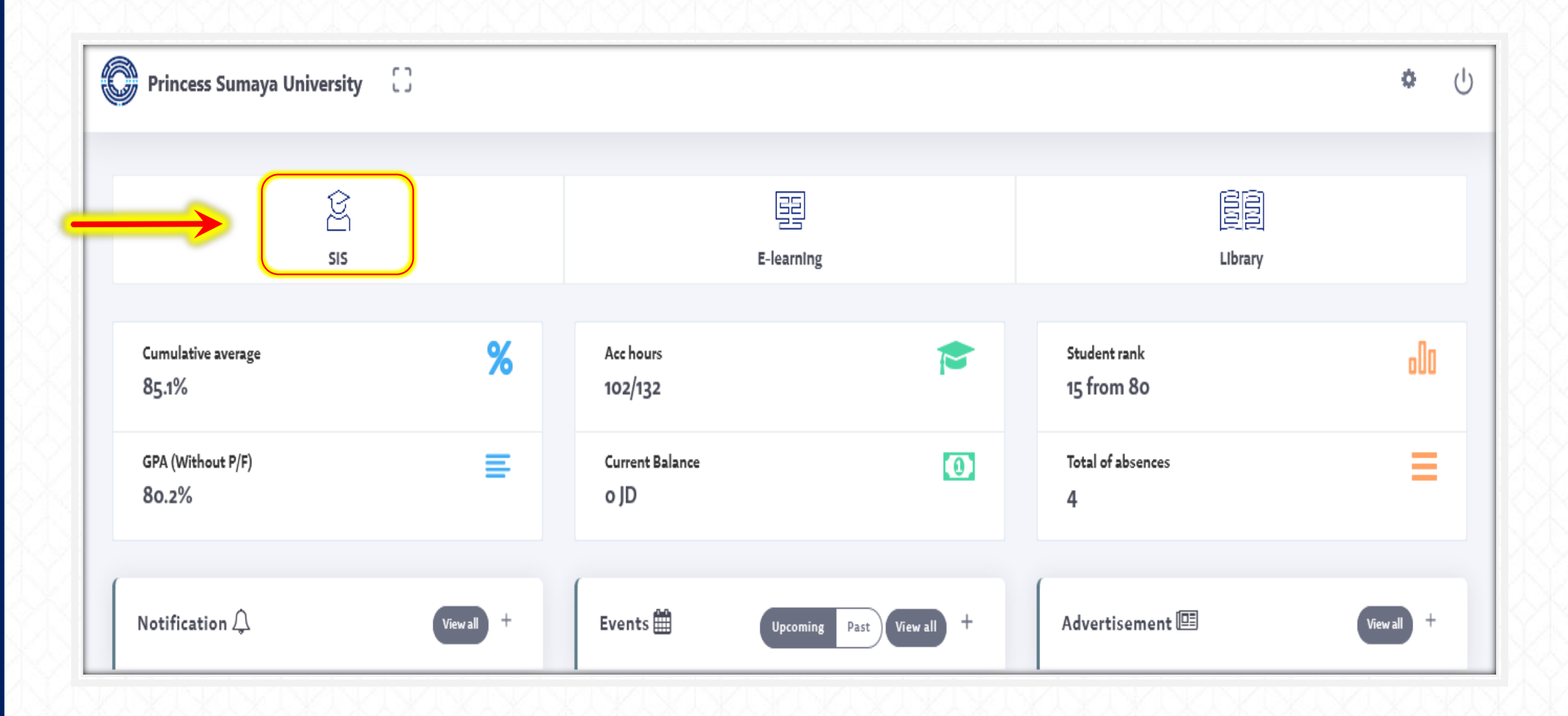

#### $\checkmark$ Select the 'Electronic Services' menu

## ← Click on 'Service Request' button

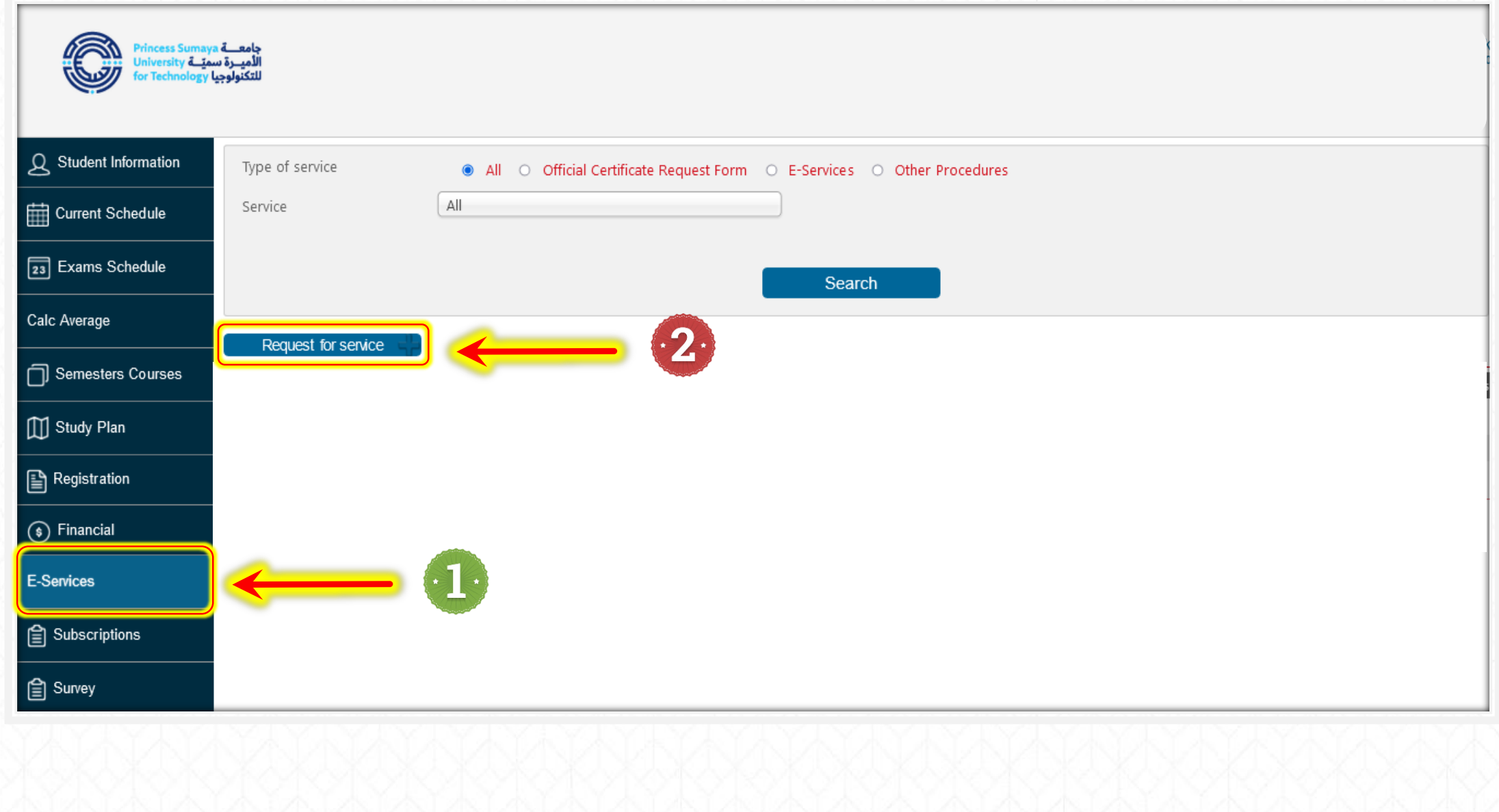

#### Select 'Arabic Student Registration Document' or 'English Student Registration Document'/ Email.  $\checkmark$

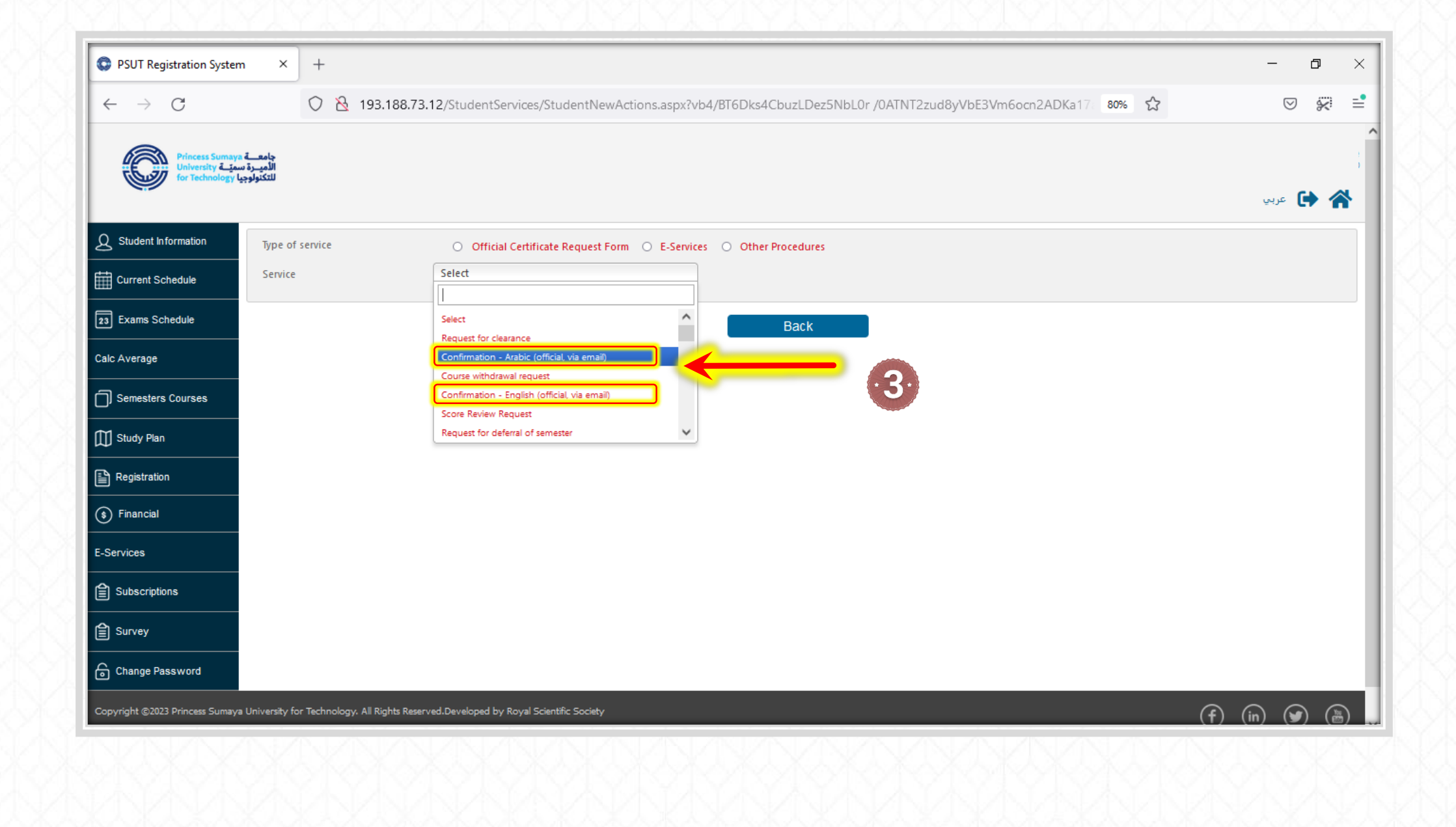

- Select 'Additional Information' if you need it
- ✔ Click 'Confirm'

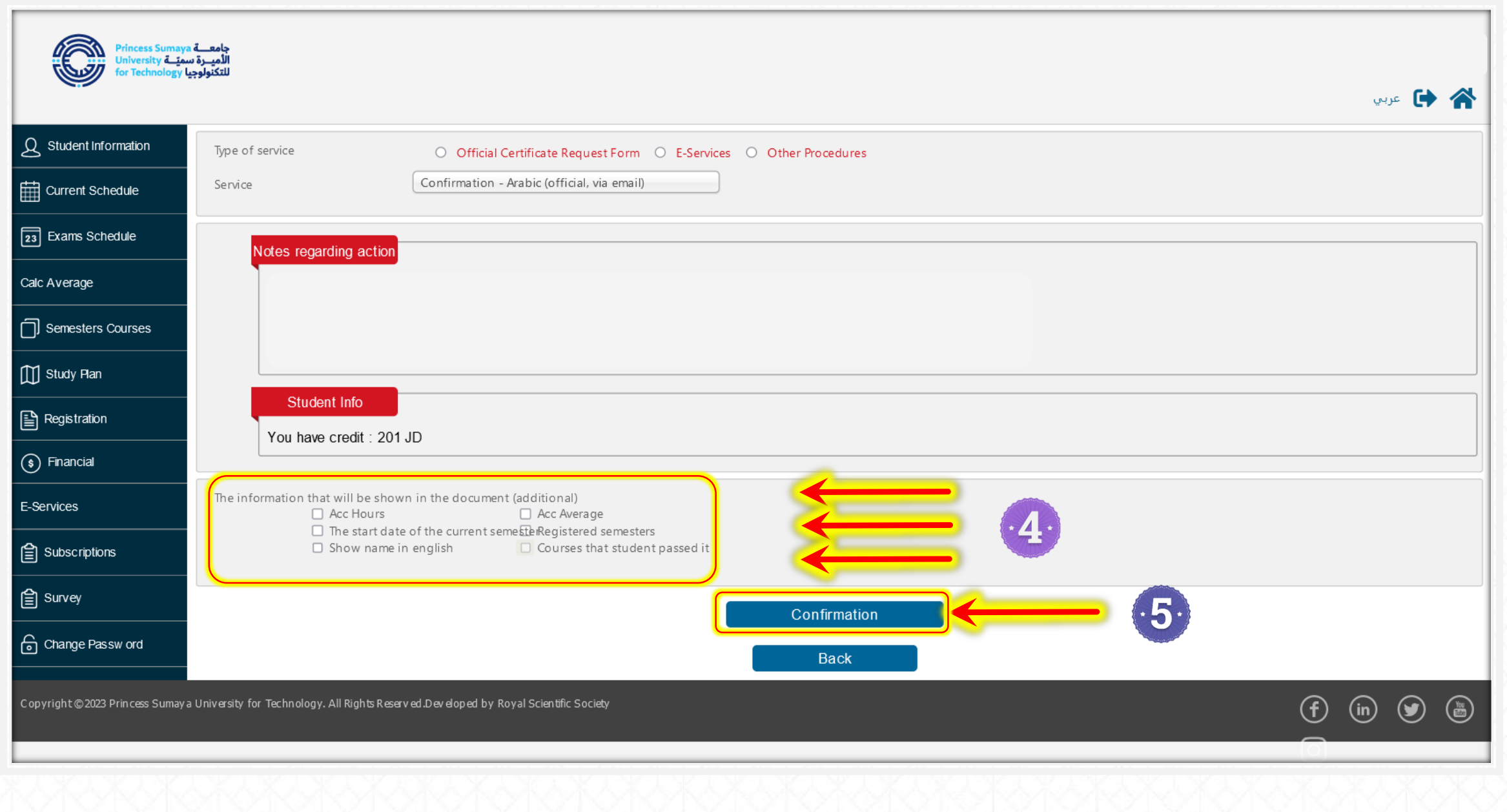

Enter the authentication code you received in your mobile or mail box.

 $\checkmark$ 

Press 'Send' to receive a message indicating the success of the submission  $\checkmark$ 

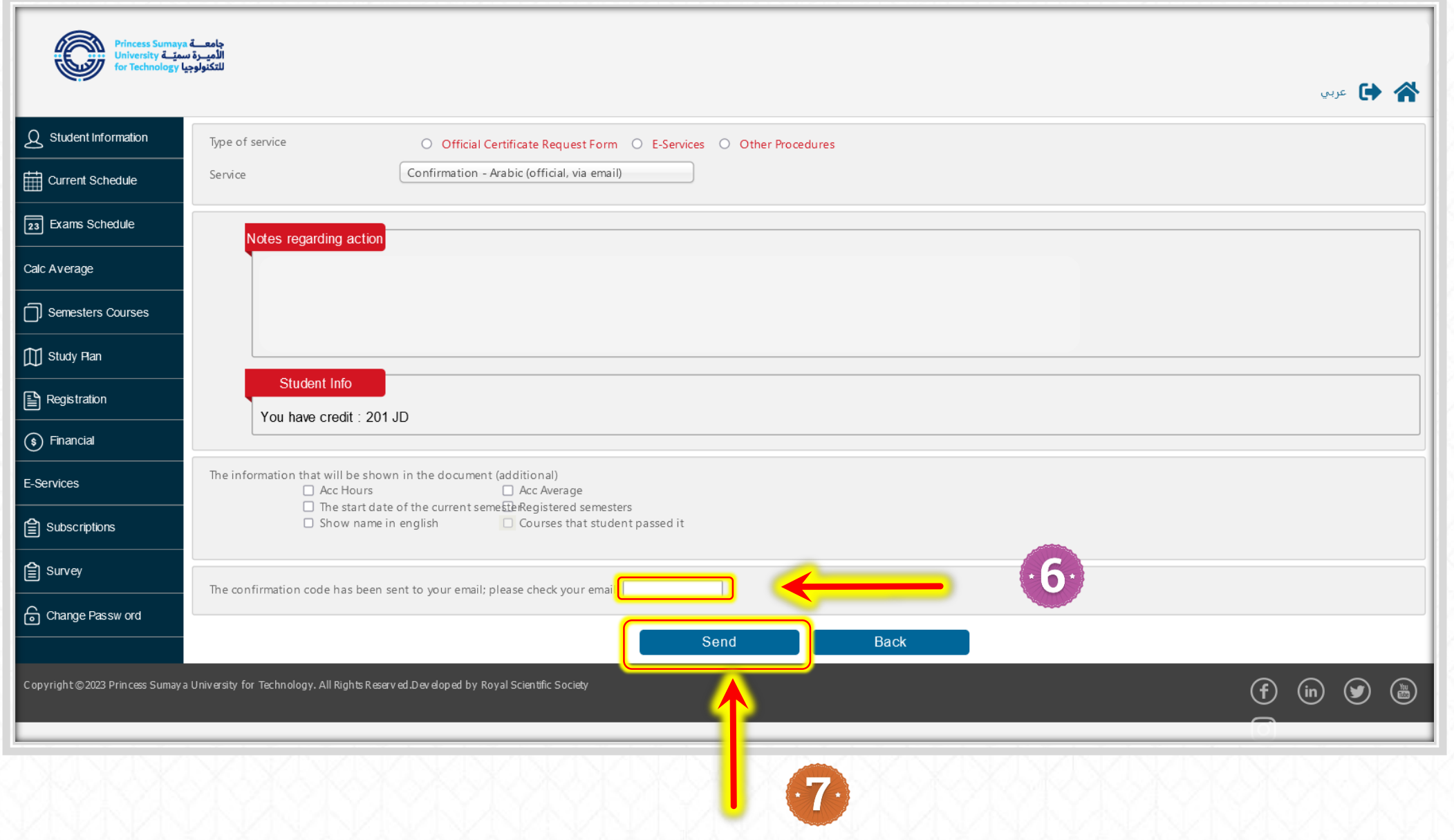

### A message of the success of your request will pop up on the screen.

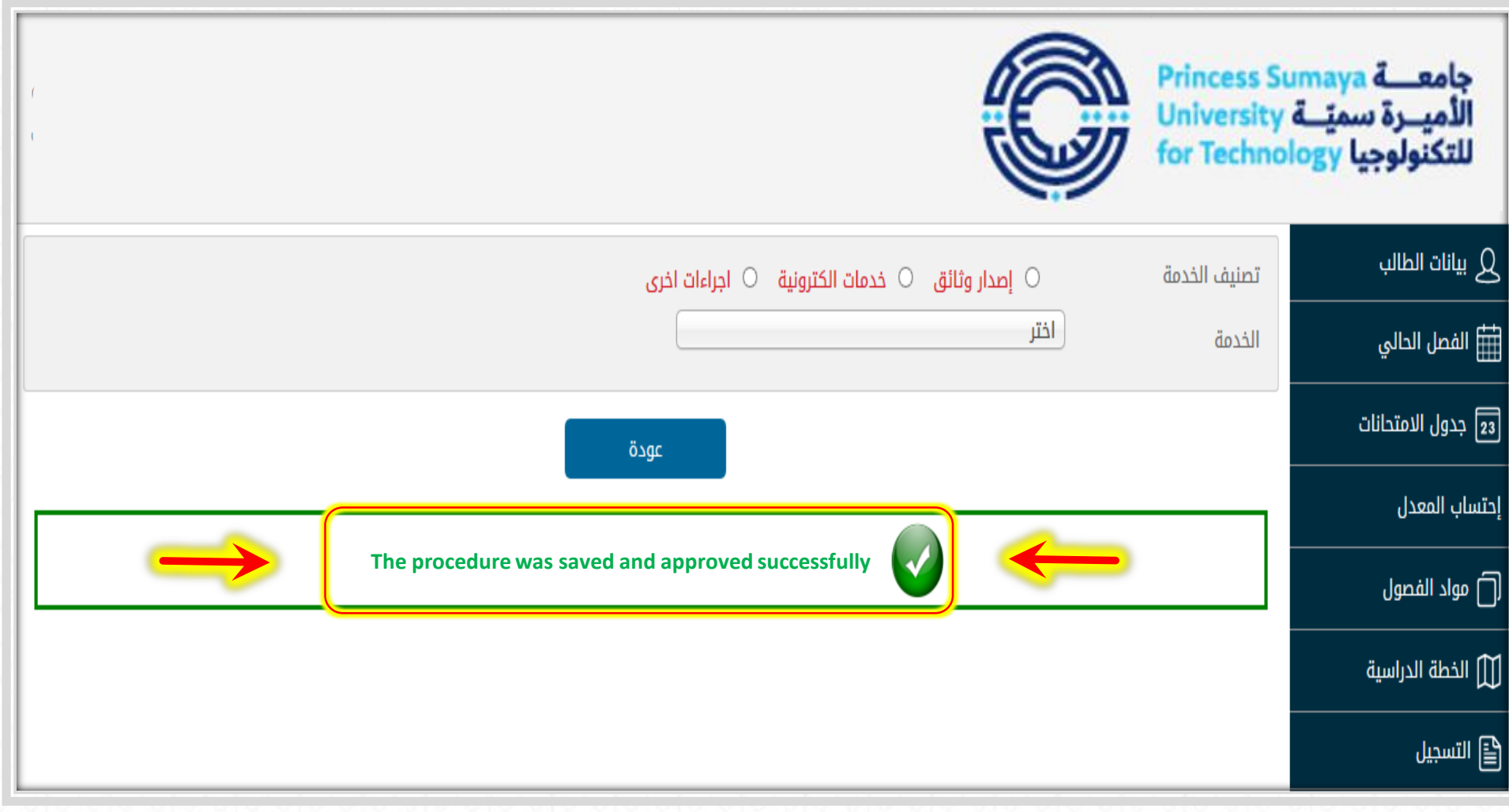

## Check your email inbox to find a pdf file of the document.

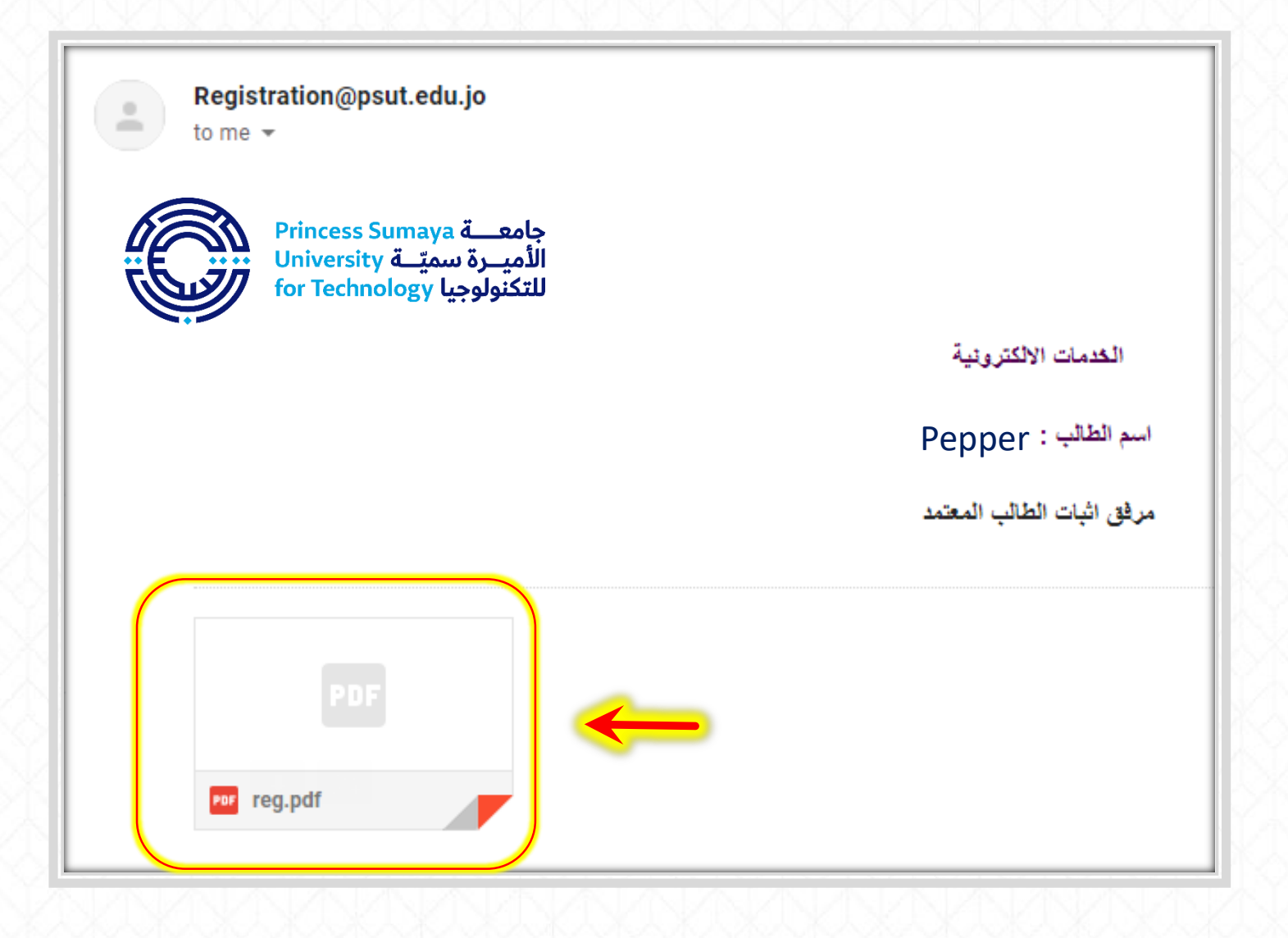

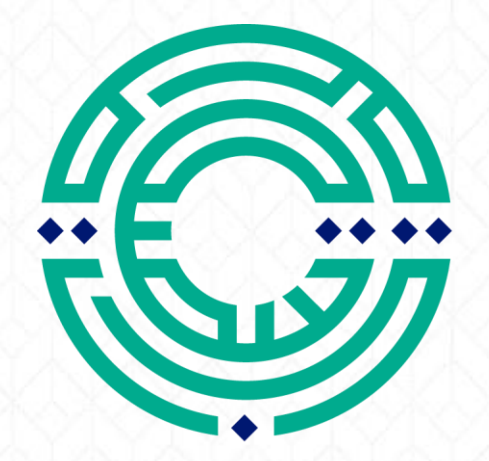

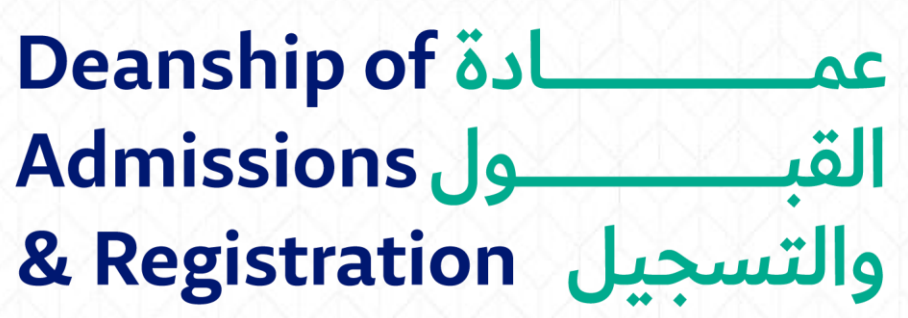

<mark>مكتب الإرشاد الأكاديمي</mark> Academic Advising Office